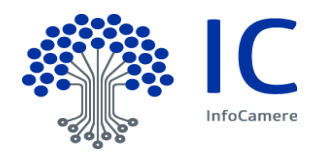

# **Pratica Telematica**

# **Guida alla compilazione delle richieste Unioncamere Veneto**

- **Misura 1 Gestione Impianti Sportivi e Impianti Piscine**
- **Misura 2 Bando Cultura e Sport**
- **Misura 3 Filiere Turismo e Agricoltura**

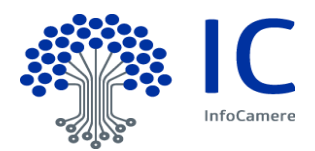

# **Indice**

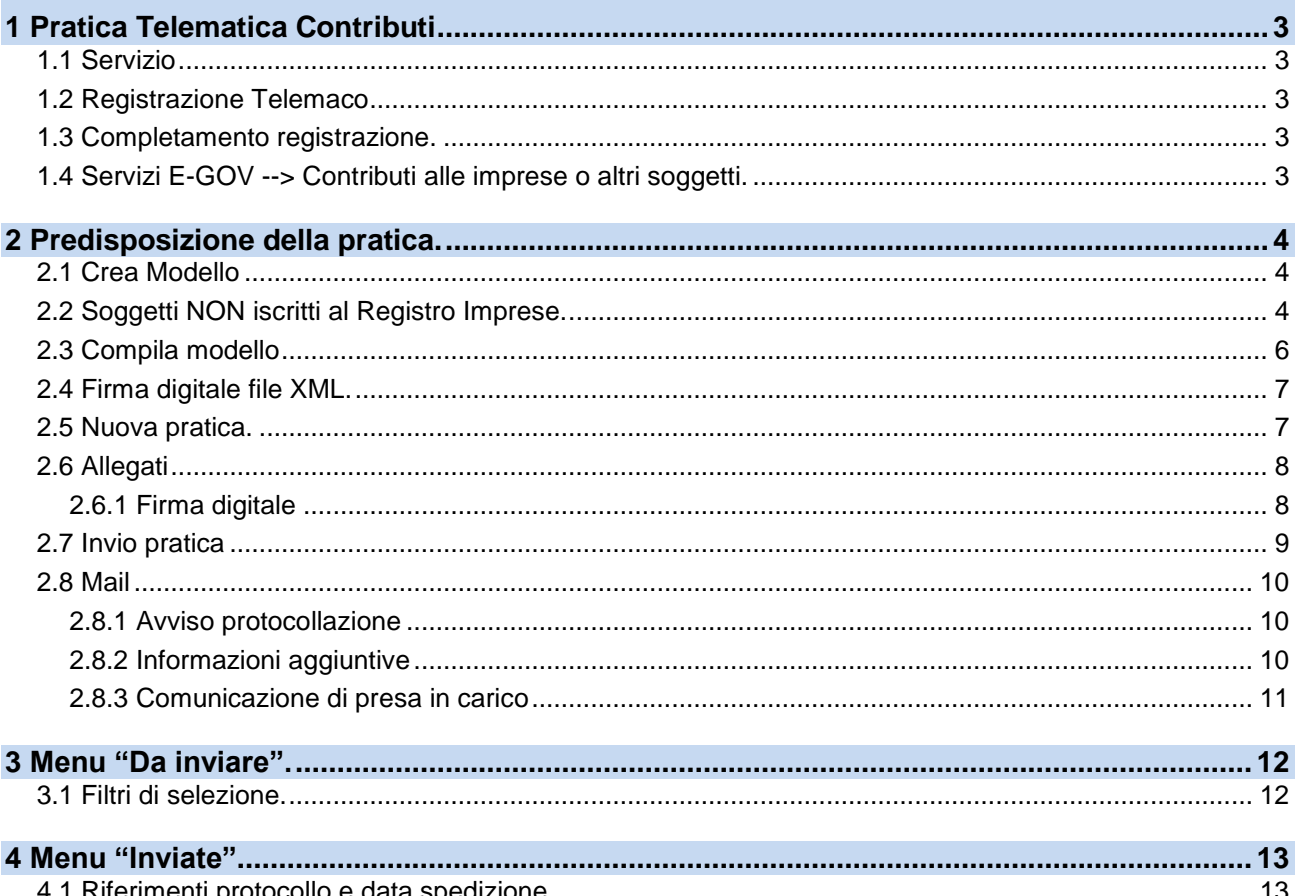

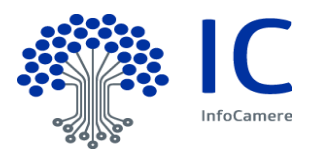

# <span id="page-2-1"></span><span id="page-2-0"></span>**1 Pratica Telematica Contributi**

### **1.1 Servizio**

Il servizio permette ai soggetti di inoltrare alla Ente interessato, previa sottoscrizione con **firma digitale,** le istanze di Richiesta Contributo.

### <span id="page-2-2"></span>**1.2 Registrazione Telemaco**

Per accedere allo Sportello Contributi alle imprese è necessario:

- Essere utente Telemaco, la registrazione è gratuita e disponibile su <https://registroimprese.infocamere.it/registrazione>
- In attuazione del D.L. n. 76/2020 (Decreto Semplificazioni), *dal 28/02/2021* per la registrazione a Telemaco devi avere uno dei seguenti dispositivi di autenticazione (\*):

*[SPID](https://www.spid.gov.it/) liv.2 (Sistema Pubblico di Identità Digitale)*

*[CIE](https://www.cartaidentita.interno.gov.it/) 3.0 (Carta di Identità Elettronica)*

*[CNS](https://www.agid.gov.it/it/piattaforme/carta-nazionale-servizi) (Carta Nazionale dei Servizi).*

 Il **profilo di attivazione** da selezionare per l'invio delle Pratiche contributi è: *"Accesso alle banche dati delle Camere di Commercio e alla trasmissione di pratiche telematiche*"

### <span id="page-2-3"></span>**1.3 Completamento registrazione.**

Si tratta di un'operazione da effettuare al primo accesso, per completare la propria registrazione, o eventualmente per modificare l'indirizzo mail di riferimento per la ricezione degli avvisi dello Sportello.

Si accede da [https://webtelemaco.infocamere.it/spor/HomeSpor.action,](https://webtelemaco.infocamere.it/spor/HomeSpor.action) in fondo alla pagina *Per completare la registrazione o modificare i propri dati già inseriti cliccare su* "**Procedi**" .

#### <span id="page-2-4"></span>**1.4 Servizi E-GOV --> Contributi alle imprese o altri soggetti.**

Accedere a<https://webtelemaco.infocamere.it/spor/HomeSpor.action> e selezionare la voce **"Contributi alle imprese"**

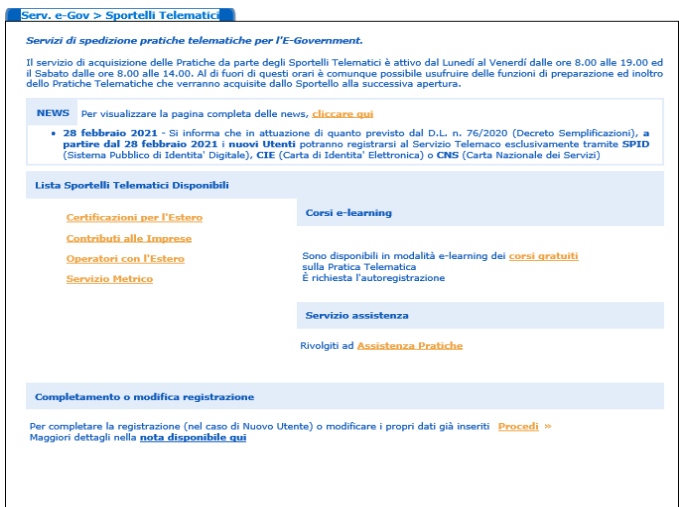

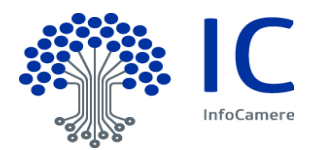

# <span id="page-3-0"></span>**2 Predisposizione della pratica.**

La predisposizione della pratica si compone delle seguenti fasi

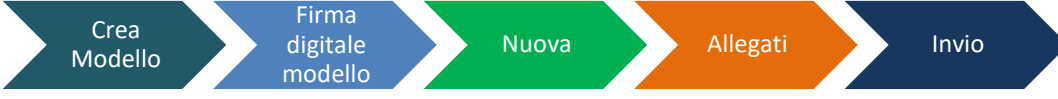

# <span id="page-3-1"></span>**2.1 Crea Modello**

Il file XML può essere generato tramite il caricamento puntuale dei dati con la funzione Crea Modello. Selezionare **Crea modello**.

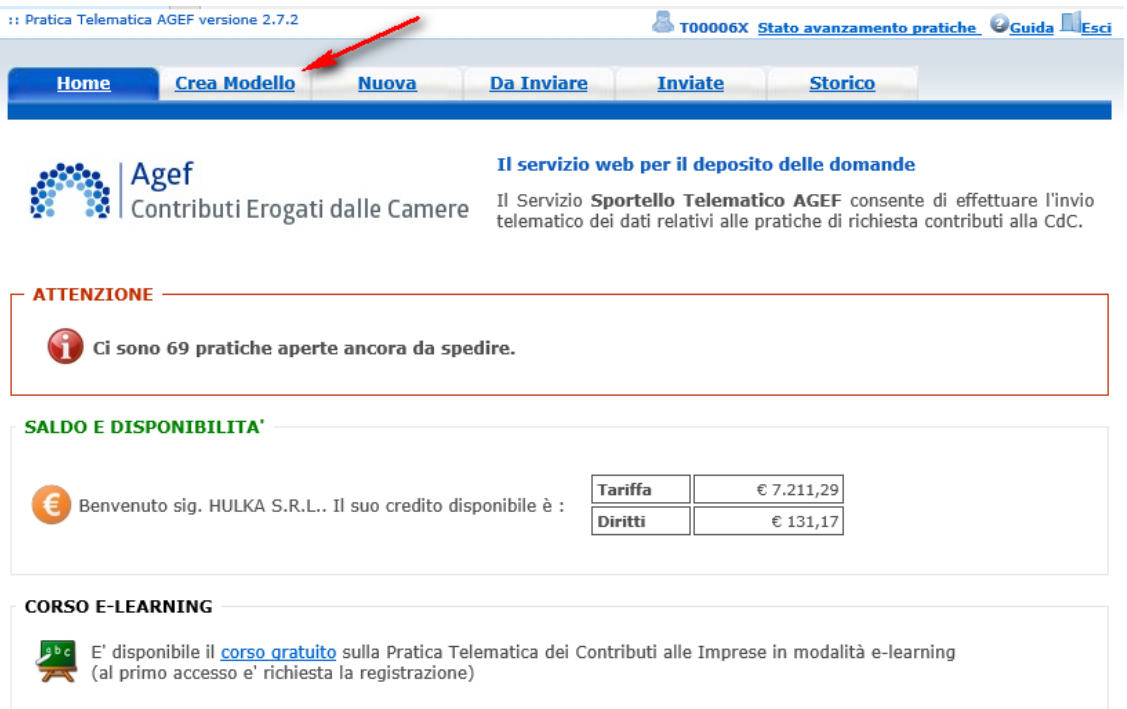

## <span id="page-3-2"></span>**2.2 Soggetti NON iscritti al Registro Imprese.**

La compilazione della pratica è consentita anche a soggetti non iscritti al Registro imprese quali: soggetti privati, professionisti, istituti scolastici, enti pubblici, etc.

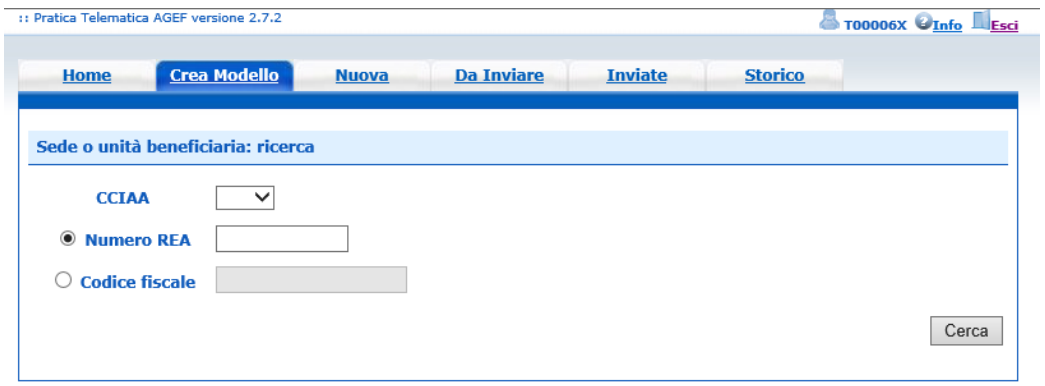

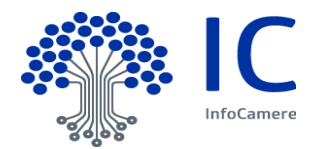

Indicare la sigla **Provincia** veneta in cui si svolge l'attività e il proprio **Codice Fiscale** e cliccare la funzione **CERCA.**

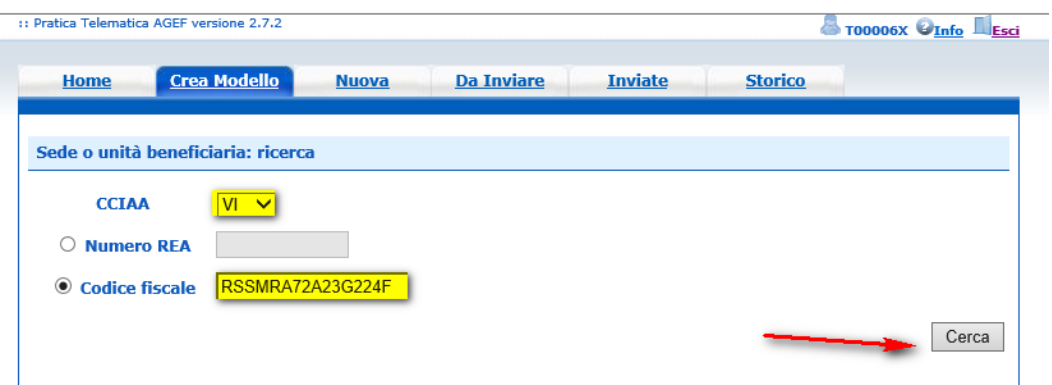

Apparirà in automatico il messaggio "*Il codice fiscale indicato è di un Soggetto Non R.I. Si può comunque procedere con l'invio di una pratica"***,** che avvisa l'utente che la compilazione può proseguire in qualità di soggetto non iscritto al Registro Imprese.

Compilare indicando la denominazione o cognome e nome a testo libero e cliccare su **Prosegui.** 

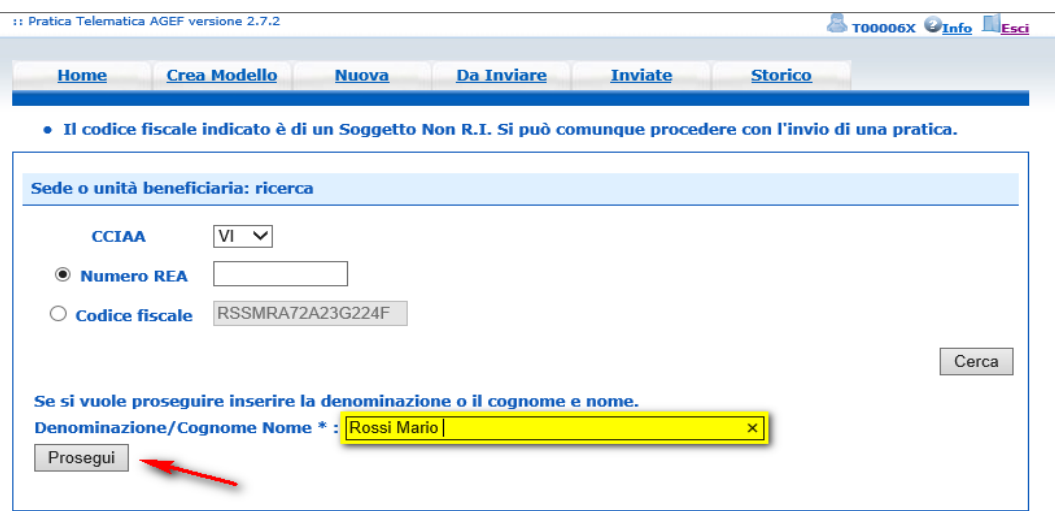

L'applicazione proporrà di indicare la **tipologia di pratica** da compilare e **lo sportello** dell'Ente al quale inviare la pratica telematica.

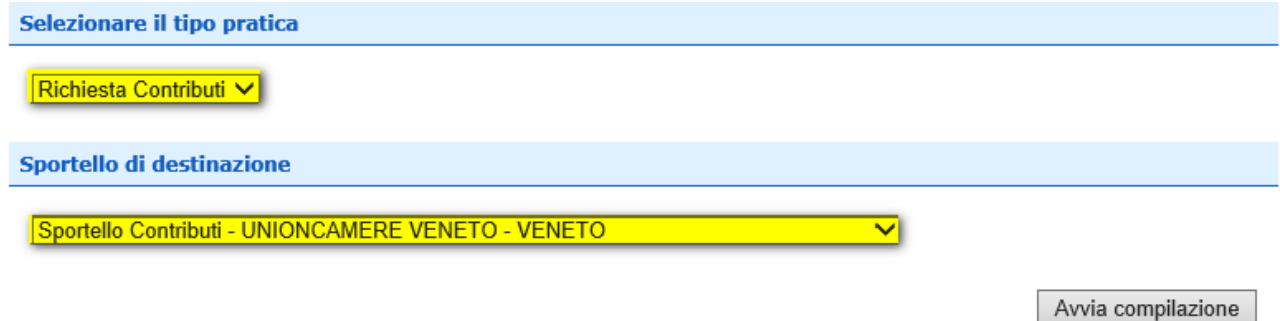

Cliccando su "Avvia compilazione" sarà possibile inserire i dati di dettaglio della pratica.

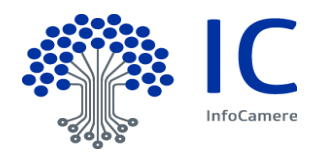

### <span id="page-5-0"></span>**2.3 Compila modello**

Il modello base è diviso in varie sezioni, i campi contrassegnati con **\*** sono obbligatori:

- La sezione **Contributo** contiene i dati identificativi del contributo
	- **Bando**
		- Selezionare il bando di riferimento in base alla propria attività
			- **Misura 1 - Gestione Impianti Sportivi e Impianti Piscine**
			- **Misura 2 Bando Cultura e Sport**
			- **Misura 3 Filiere Turismo e Agricoltura**
	- **Totale Spese dichiarate**: impostare un valore maggiore di zero. Il dato non ha valore ai fini del presente bando.
	- **Importo Contributo richiesto**: impostare un valore maggiore di zero. Il dato non ha valore ai fini del presente bando.
- La sezione **Soggetto beneficiario non iscritto al R.I.** professionista, istituto scolastico, associazione etc che usufruirà del contributo.

All'utente è richiesto di valorizzare le seguenti informazioni:

- **Provincia***: indicare la provincia della sede in cui si svolge l'attività (l'help fornisce l'elenco di tutte le provincie).*
- **Comune***: indicare il comune della sede in cui si svolge l'attività (l'help fornisce l'elenco di tutte i comuni della provincia prescelta).*
- **Indirizzo***: indicare l'indirizzo della sede in cui si svolge l'attività.*
- **CAP**: indicare il CAP *della sede in cui si svolge l'attività*
- **Partita Iva***: nel caso in cui non sia presente nel Registro Imprese è richiesto obbligatoriamente la valorizzazione.*
- **Settore:** *selezionare dalla lista dei settori quello di appartenenza (l'help fornisce l'elenco dei settori previsti dal bando).*
- **Numero INPS***: indicare sempre 0*
- **E-mail***: indicare la casella di posta di riferimento, possibilmente l'indirizzo PEC.*
- **Numero dipendenti***: non valorizzare*
- **Dimensione Impresa***: non valorizzare*
- **Impresa Giovanile***: non valorizzare*
- **Impresa Femminile***: non valorizzare*
- **Fatturato:** *non valorizzare*
- *La sezione* **Referente** *contiene i dati anagrafici della persona di riferimento che si occupa dell'iter della pratica*

*Note alla compilazione di* **Referent***e:*

- **Cognome:** *Indicare il cognome del referente*
- **Nome:** *Indicare il nome del referente.*
- **Provincia***: indicare la provincia del recapito del referente (l'help fornisce l'elenco di tutte le provincie).*
- **Comune***: indicare il comune del recapito del referente (l'help fornisce l'elenco di tutte i comuni della provincia prescelta).*
- **Indirizzo***: indicare l'indirizzo del recapito del referente.*
- **Telefono***: Riportare eventuale recapito telefonico al quale fare riferimento per comunicazioni da parte dell'Ufficio Camerale competente.*
- **Fax***: Riportare eventuale recapito fax al quale far riferimento per l'invio di comunicazioni da parte dell'Ufficio Camerale competente.*
- **E-mail***: Riportare eventuale l'indirizzo e-mail al quale far riferimento per l'invio di comunicazioni da parte dell'Ufficio Camerale competente.*
- *La sezione* **Presentatore** *contiene i dati identificativi del Presentatore. Note alla compilazione di* **Presentatore***:*

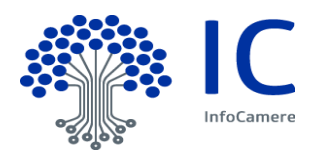

- *Presentatore: selezionare dalla lista l'anagrafica Presentatore (intermediario) di interesse. Nel caso in cui l'anagrafica del Presentatore (intermediario) non è disponibile tra quelle presenti nella lista è possibile indicare tutte le informazioni del nuovo presentatore.* 
	- **Denominazione***: indicare denominazione di nuovo presentatore.*
	- **Codice Fiscale***: indicare il codice fiscale del nuovo Presentatore.*
	- **Provincia***: indicare la provincia di recapito del nuovo Presentatore (l'help fornisce l'elenco di tutte le provincie).*
	- **Comune***: indicare il comune del recapito del nuovo Presentatore (l'help fornisce l'elenco di tutte i comuni della provincia prescelta).*
	- **Indirizzo***: indicare l'indirizzo del recapito del nuovo Presentatore.*
	- **Telefono***: indicare il numero di telefono del nuovo Presentatore.* 
		- **E-Mail:** *indicare l'indirizzo e-mail del nuovo Presentatore.*
- *La sezione* **Modalità di Pagamento** *Selezionare la modalità Bonifico bancario e riportare l'IBAN del proprio conto corrente.*
- *La sezione* **Imposta di bollo virtuale**  Questa sezione non deve essere modificata o valorizzata. Unioncamere Veneto non prevede l'imposta del bollo virtuale che questa tipologie di richieste.

 *La sezione* **Scarica Modello base** *consente di scaricare il modello base in formato XML sulla propria stazione di lavoro.*

**Il file XML non deve essere aperto o visualizzato con software di editor di testo (es. LibreOffice, MS Word, ecc.) tali manipolazioni rischiano di corrompere il file rendendolo non accettabile dal sistema.** 

#### <span id="page-6-0"></span>**2.4 Firma digitale file XML.**

Il file generato dalla funzione Crea Modello nel formato XML, senza caratteri speciali nel nome, deve essere firmato digitalmente.

La firma digitale apposta deve essere di tipo CAdES e creare in output un file con estensione finale **xml.p7m**, unico formato accettato.

Alcuni dispositivi di firma, in presenza di un file di tipo xml, potrebbero in automatico proporre la tipologia di firma XAdEs, si consiglia di prestare attenzione sulla tipologia di firma selezionata.

#### <span id="page-6-1"></span>**2.5 Nuova pratica.**

Per l'invio della pratica si deve:

- cliccare sulla Cartella **Nuova.**
- **Indicare i riferimenti del beneficiario**
- Scegliere il tipo di pratica **Richiesta contributi**
- Selezionare **lo Sportello Unioncamere Veneto**
- Cliccare su **Sfoglia** e allegare il file XML firmato digitalmente e attivare la funzione **Avvia creazione**

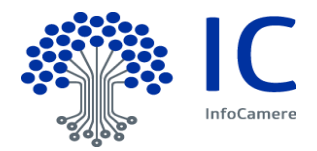

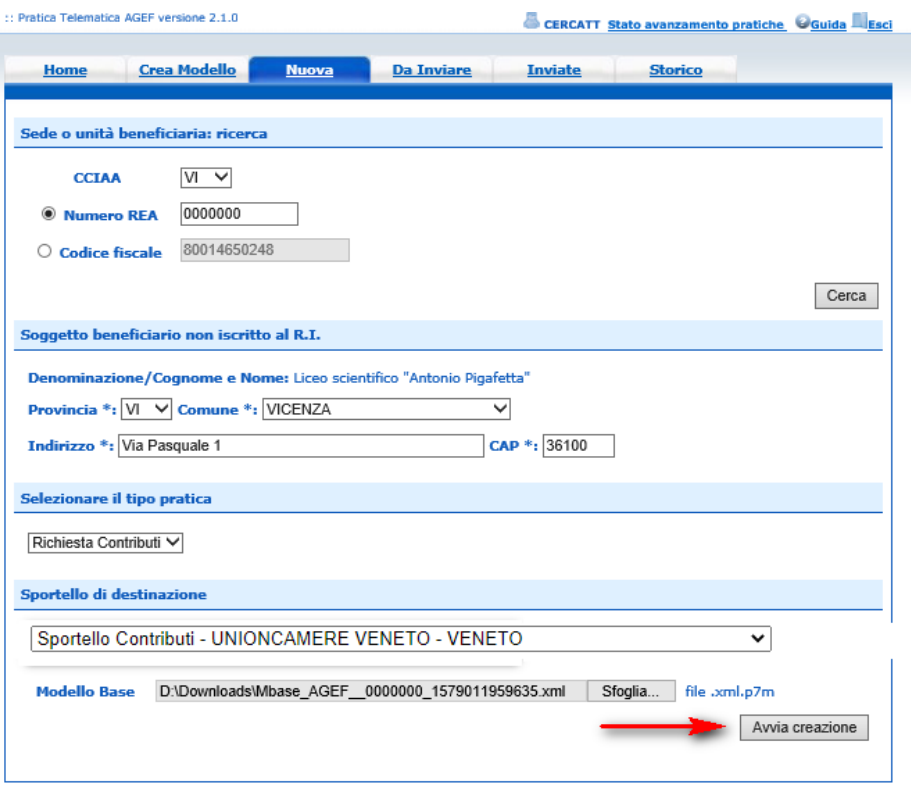

A questo punto la pratica viene **creata** e assegnato dal sistema un codice pratica.

### <span id="page-7-0"></span>**2.6 Allegati**

#### **Domanda contributo**

Compilare la **Domanda di Contributo** pubblicata nel sito Unioncamere [Veneto Bandi rivolti](http://www.ven.camcom.it/schedaNews.asp?idNews=8330)  [alle filiere di turismo, agricoltura, cultura e sport](http://www.ven.camcom.it/schedaNews.asp?idNews=8330) come da istruzioni disponibili nella Guida alla compilazione digitale della domanda di contributo PDF.

#### **Documento di identità**

 **Scansionare e** salvare in formato PDF il **documento di identità** come richiesto dal bando

#### **Procura di invio**

Nel caso il beneficiario si avvalga del supporto di un intermediario è necessario allegare la procura da parte del beneficiario all'intermediario.

#### **2.6.1 Firma digitale**

<span id="page-7-1"></span>Tutti gli allegati devono essere firmati digitalmente, **apporre la firma digitale** di tipo CAdES e creare in output un file con estensione finale: **pdf.p7m, doc.p7m o docx.p7m** unici formati accettati.

#### **Avvertenze**

 Si consiglia di non utilizzare caratteri speciali nel nome del file. Il limite massimo per il singolo allegato è di 7Mb; per questo motivo è opportuno evitare la scansione a colori dei documenti.

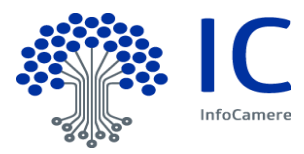

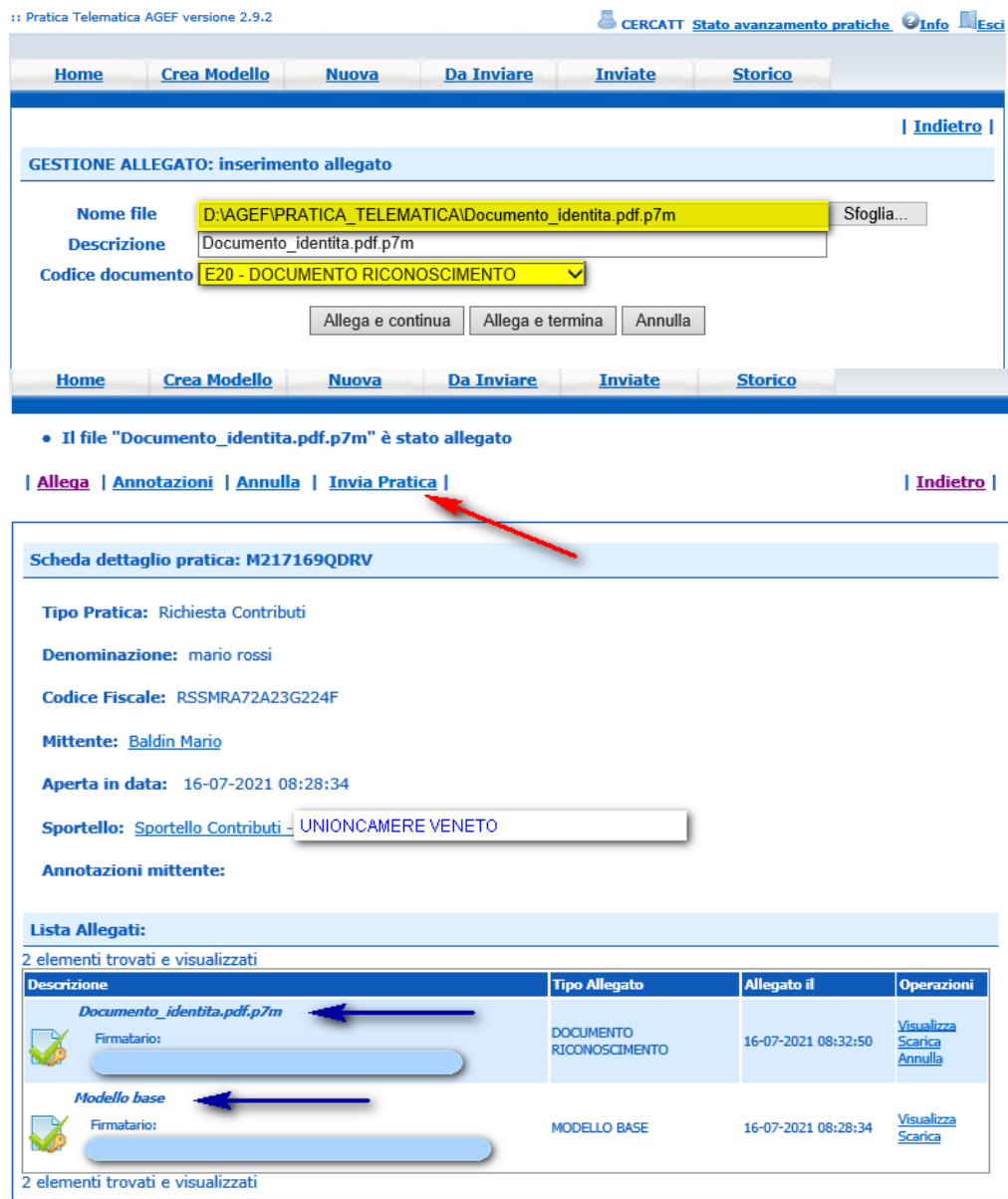

Completata l'attività di **Allega** proseguire con la funzione **Invia Pratica**.

# <span id="page-8-0"></span>**2.7 Invio pratica**

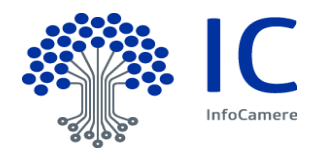

Il sistema chiede di inserire il codice captcha

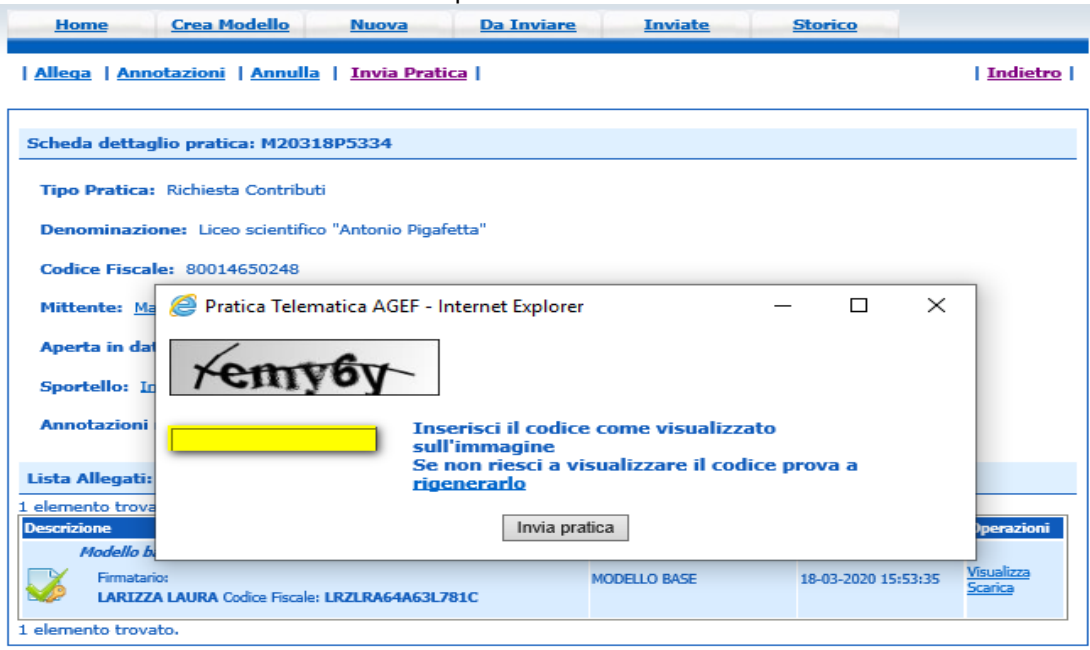

Al momento **dell'INVIO PRATICA**, vengono effettuati alcuni controlli:

- La pratica **non è stata spedita nei termini previsti**. Consultare il Regolamento del bando sul sito camerale
- La Camera di Commercio ha disposto la **chiusura anticipata** per esaurimento risorse finanziarie. Consultare il sito camerale.

#### <span id="page-9-0"></span>**2.8 Mail**

Il sistema prevede l'invio di mail di notifica all'utente all'indirizzo indicato in fase di **registrazione** nel portale Webtelemaco – Servizi E-Gov.

#### <span id="page-9-1"></span>**2.8.1 Avviso protocollazione**

**Oggetto**: Sportello Telematico: avviso di protocollazione della pratica (*CODICE\_PRATICA)* presso (*DESCR\_SPORTELLO)*

La pratica (*CODICE\_PRATICA*), inviata da (*DENOM\_MITTENTE)* relativa all'oggetto (*DENOM\_IMPRESA)* è stata protocollata presso Sportello Contributi (*DESCR\_SPORTELLO)* con il seguente numero: (*CODICE ENTE-AOO-NUMERO PROTOCOLLO*).

Ulteriori informazioni sono disponibili consultando la scheda della pratica nello Sportello

#### <span id="page-9-2"></span>**2.8.2 Informazioni aggiuntive**

**Oggetto**: Sportello Telematico: informazioni aggiuntive per la pratica (*CODICE\_PRATICA)* presso (*DESCR\_SPORTELLO)*

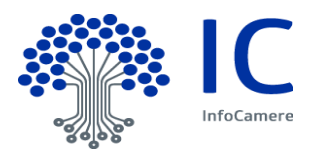

La pratica (*CODICE\_PRATICA*), relativa a (*DENOM\_IMPRESA)*, N. Protocollo (*NUMERO PROTOCOLLO-ANNO PROTOCOLLO*), è' stata presa in carico dagli addetti dell'ufficio competente della Camera di Commercio.

Per conoscere l'esito dell'istruttoria della pratica è' necessario consultare periodicamente la funzione STATO AVANZAMENTO PRATICHE disponibile in WebTelemaco - Lista pratiche CHIUSE.

### <span id="page-10-0"></span>**2.8.3 Comunicazione di presa in carico**

**Oggetto**: Sportello Telematico: Comunicazione di presa in carico per la pratica (*CODICE\_PRATICA)* presso (*DESCR\_SPORTELLO)*

La pratica (*CODICE\_PRATICA*), con denominazione (*DENOM\_IMPRESA)*, inviata da (*DENOM\_MITTENTE)* è stata presa in carico da Sportello Contributi (*DESCR\_SPORTELLO).* 

**L'esito definitivo dell'istruttoria sarà' comunicato da Unioncamere Veneto**

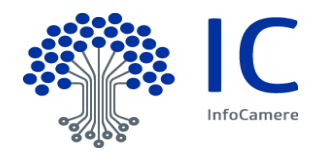

## <span id="page-11-0"></span>**3 Menu "Da inviare".**

Questa funzione espone la lista delle Pratiche "in lavorazione", non ancora trasmesse allo Sportello telematico dell'ente.

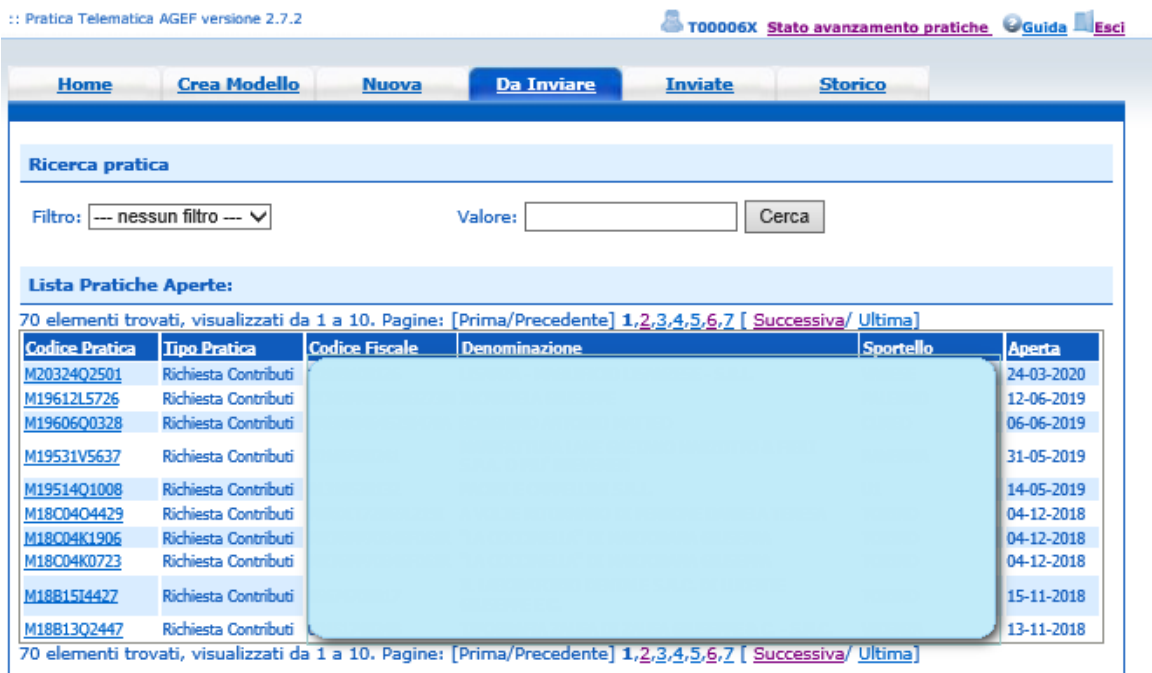

### <span id="page-11-1"></span>**3.1 Filtri di selezione.**

E' prevista la possibilità di applicare uno dei filtri di selezione per:

- Codice pratica
- Codice fiscale
- Denominazione (speditore)
- Data apertura
- Tipo pratica
- Annotazioni mittente

La ricerca per denominazione e annotazioni mittente può essere effettuata per chiave tronca.

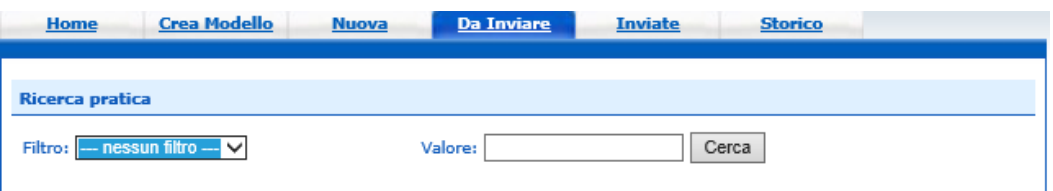

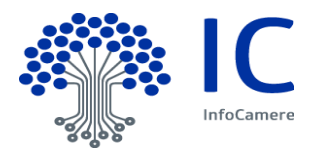

# <span id="page-12-0"></span>**4 Menu "Inviate"**

La lista propone l'elenco delle pratiche già trasmesse all'ente da meno di 2 anni. Successivamente le pratiche vengono spostate in automatico dal sistema nella sezione **Storico**.

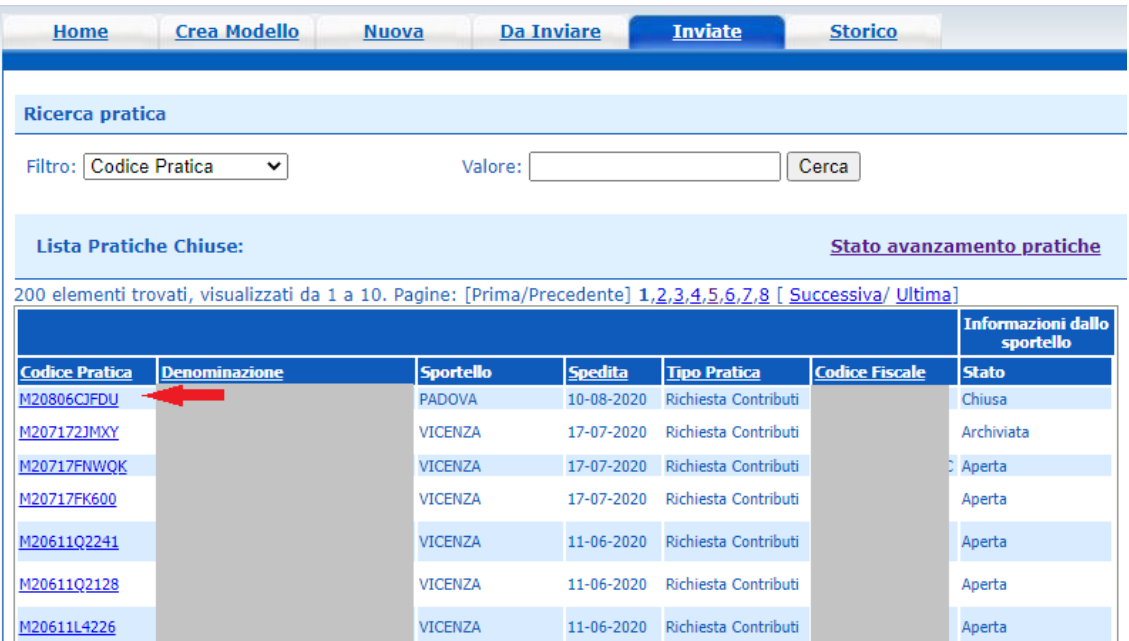

### <span id="page-12-1"></span>**4.1 Riferimenti protocollo e data spedizione.**

I riferimento al Protocollo sono disponibili nella Scheda dettaglio pratica che si attiva dal link del Codice Pratica.

Il numero protocollo è il terzo elemento dei riferimenti del Protocollo.

Nello stesso dettaglio è indicata l'effettiva data di spedizione della pratica, comprensiva dell'orario

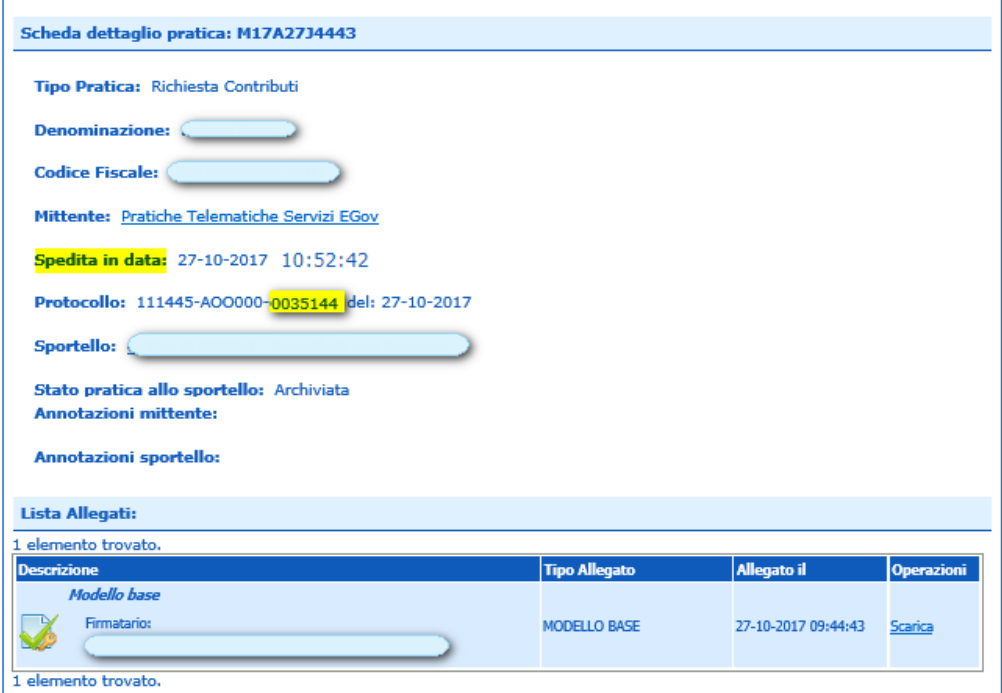